### **1.ログインの方法**

**①URL を入力する**

**②QR コードからログインする** 

**③SMS の場合:指定された**

**電話番号にかけて、音声メッセ-ジにしたがって**

**「1」を押す。**

「Medimental」より、

ショートメールが送られるので、

こちらからログインする。

**(※右図の画面は、SMS をお申込みされた場合の画面となります**

SMS/MMS 今日 16:35

16:35

 $-1$ 0

メンタルチェック@クラウ ドは下記の通りです。 https://mentalcheck.info/ ご回答お願いいたします。

くメッセージ Medimental

 $\bullet \bullet \bullet \bullet \circ$  SoftBank  $4G$ 

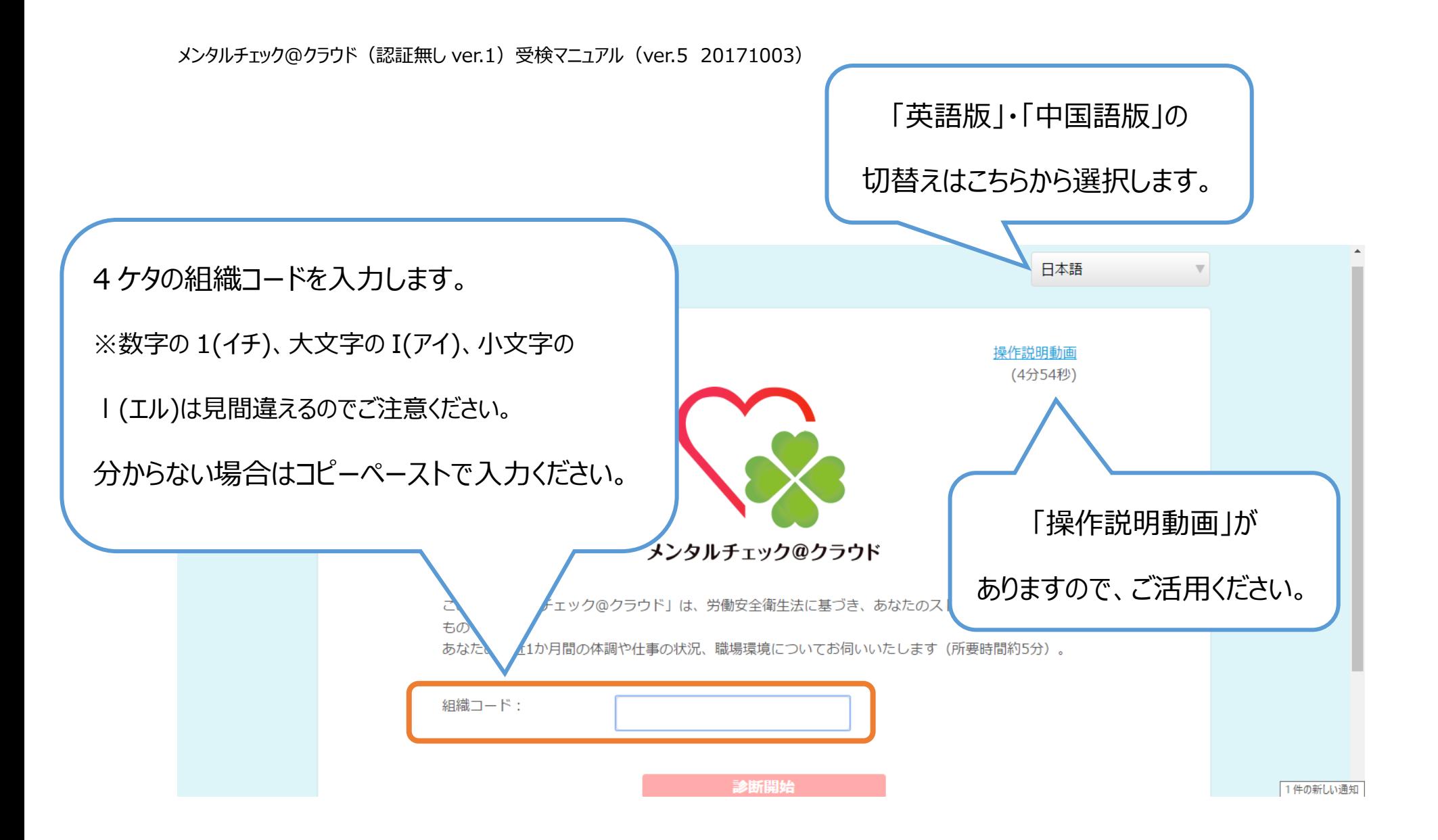

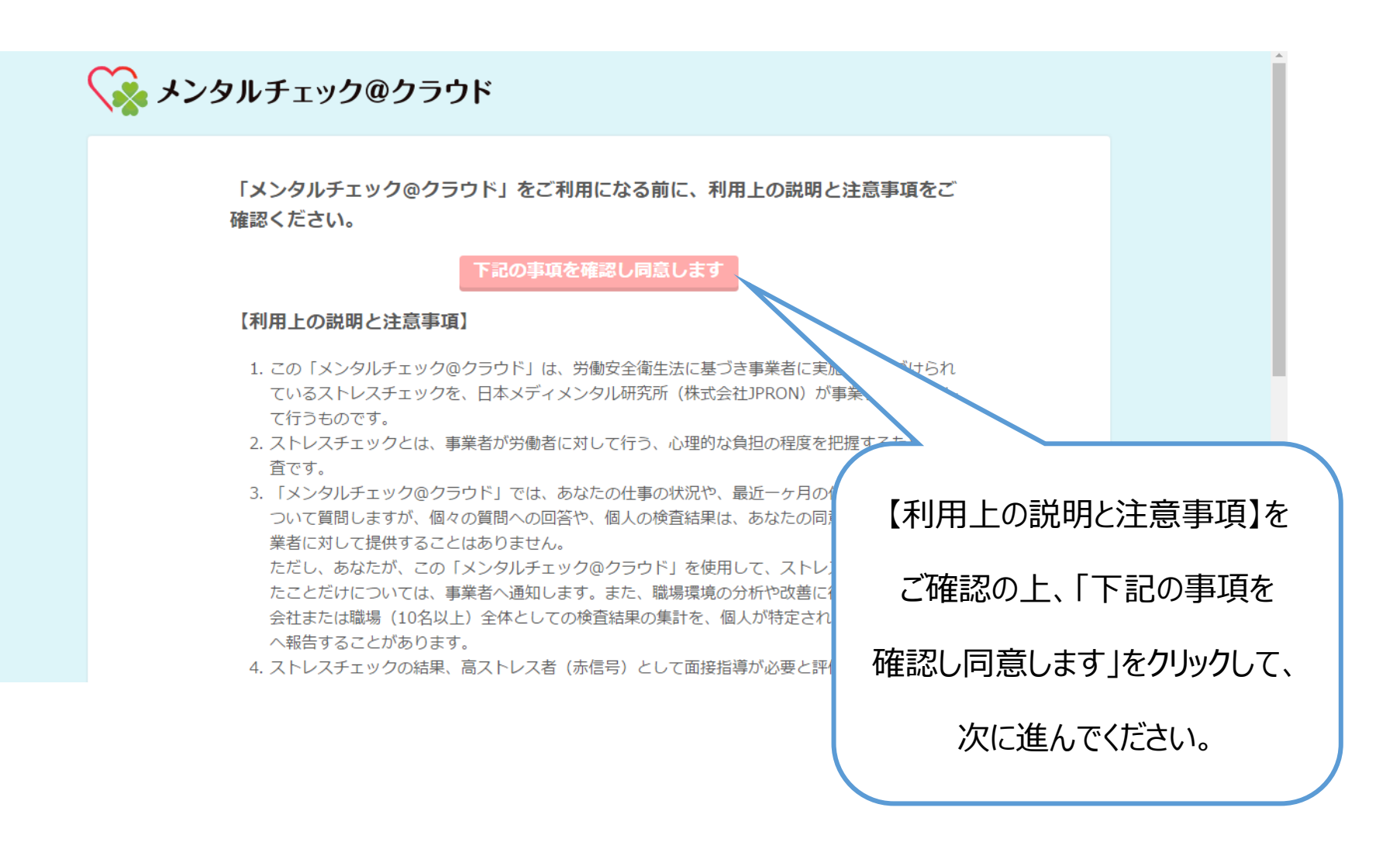

# **2.個人のデータを登録する**

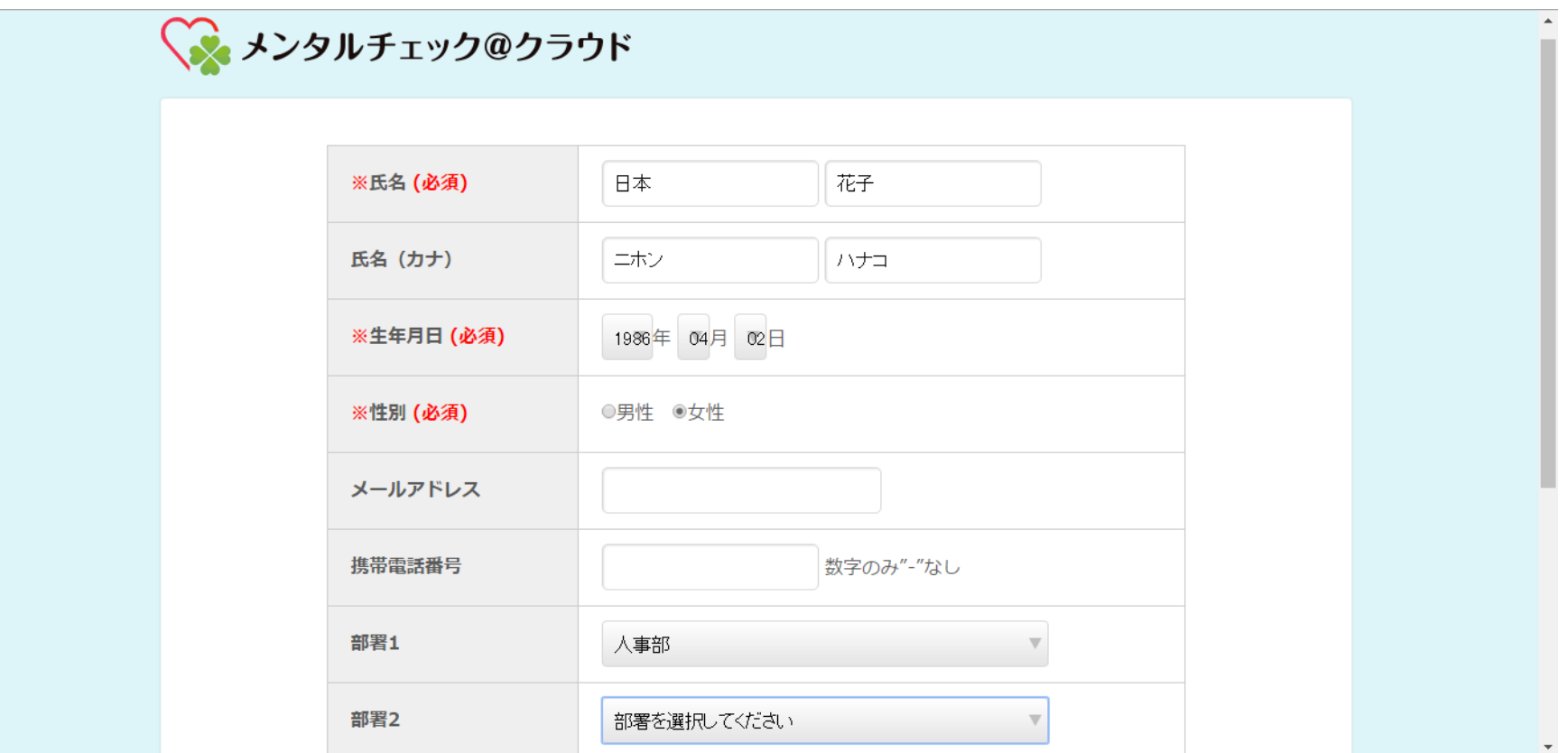

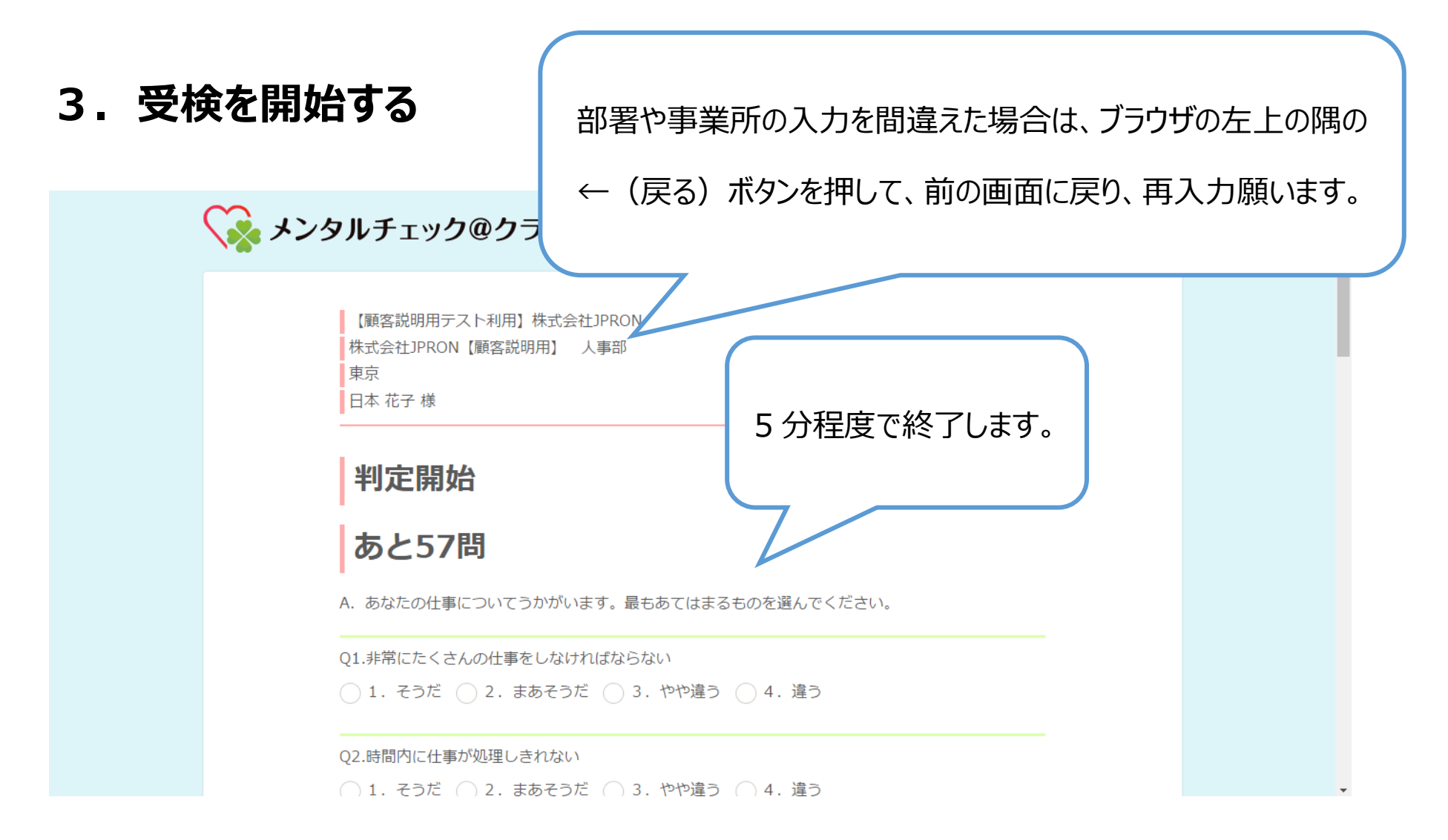

### **4.回答結果を確認する**

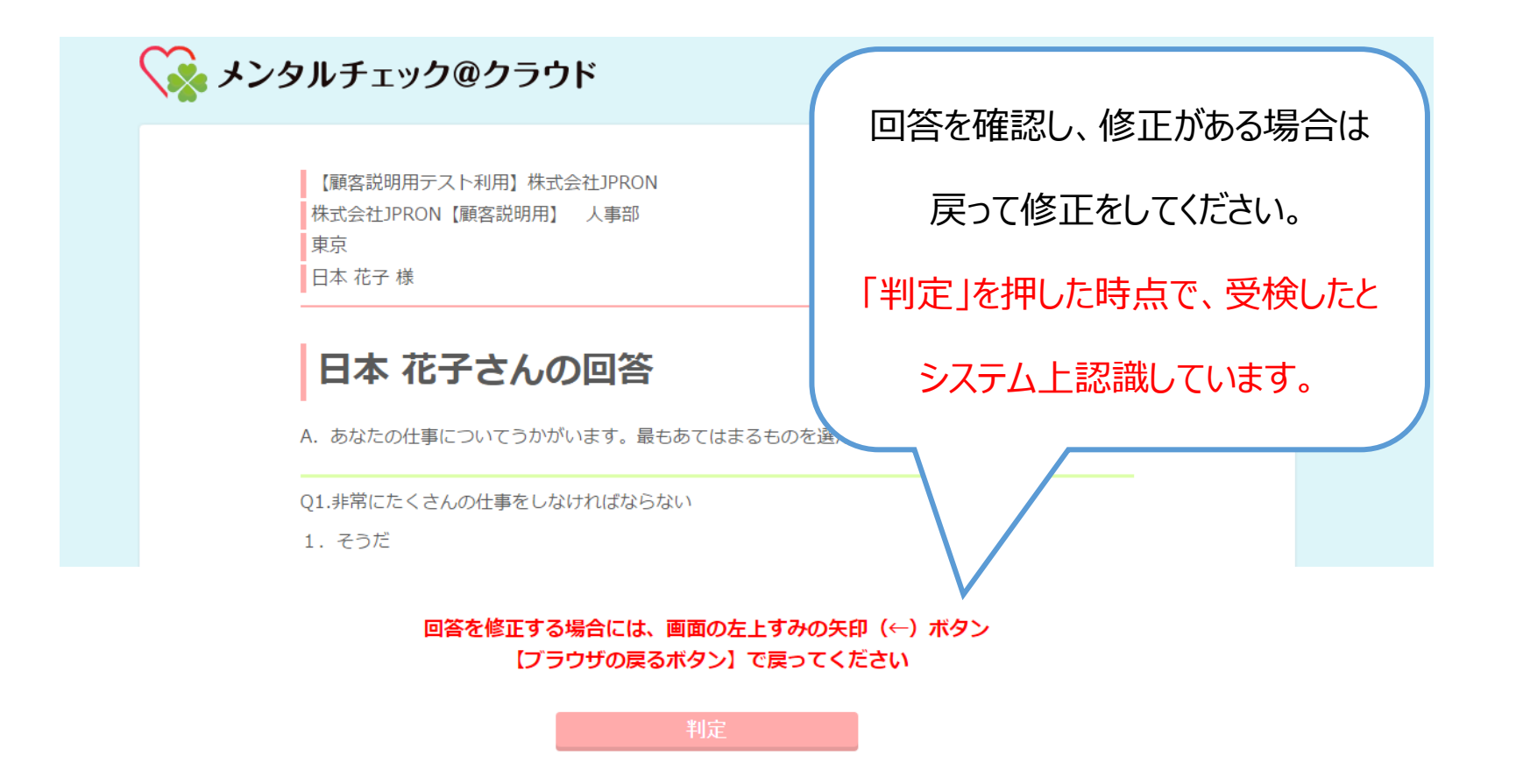

#### **5.ストレスチェックの結果を確認する**

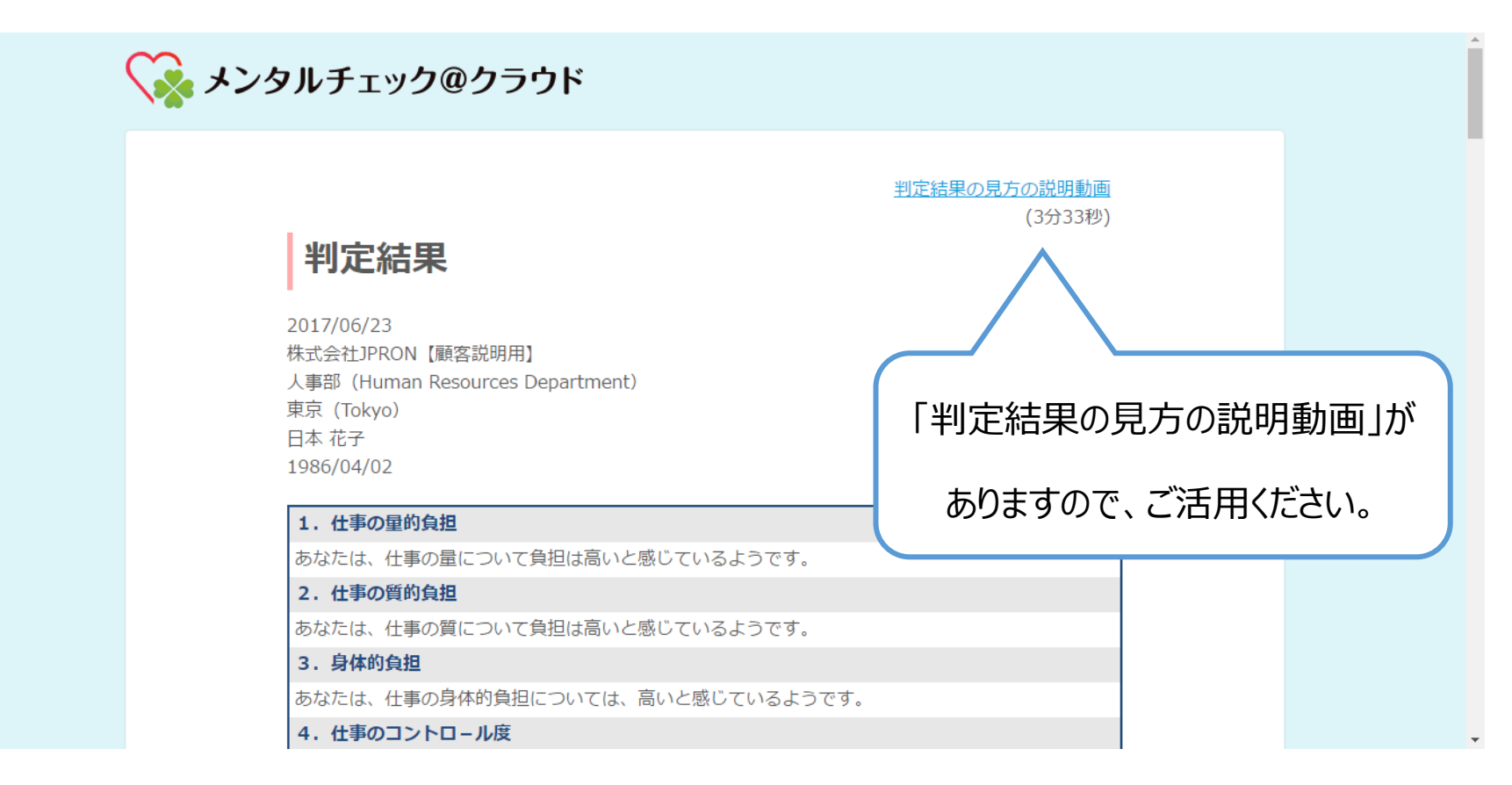

### **6.回答結果を確認する**

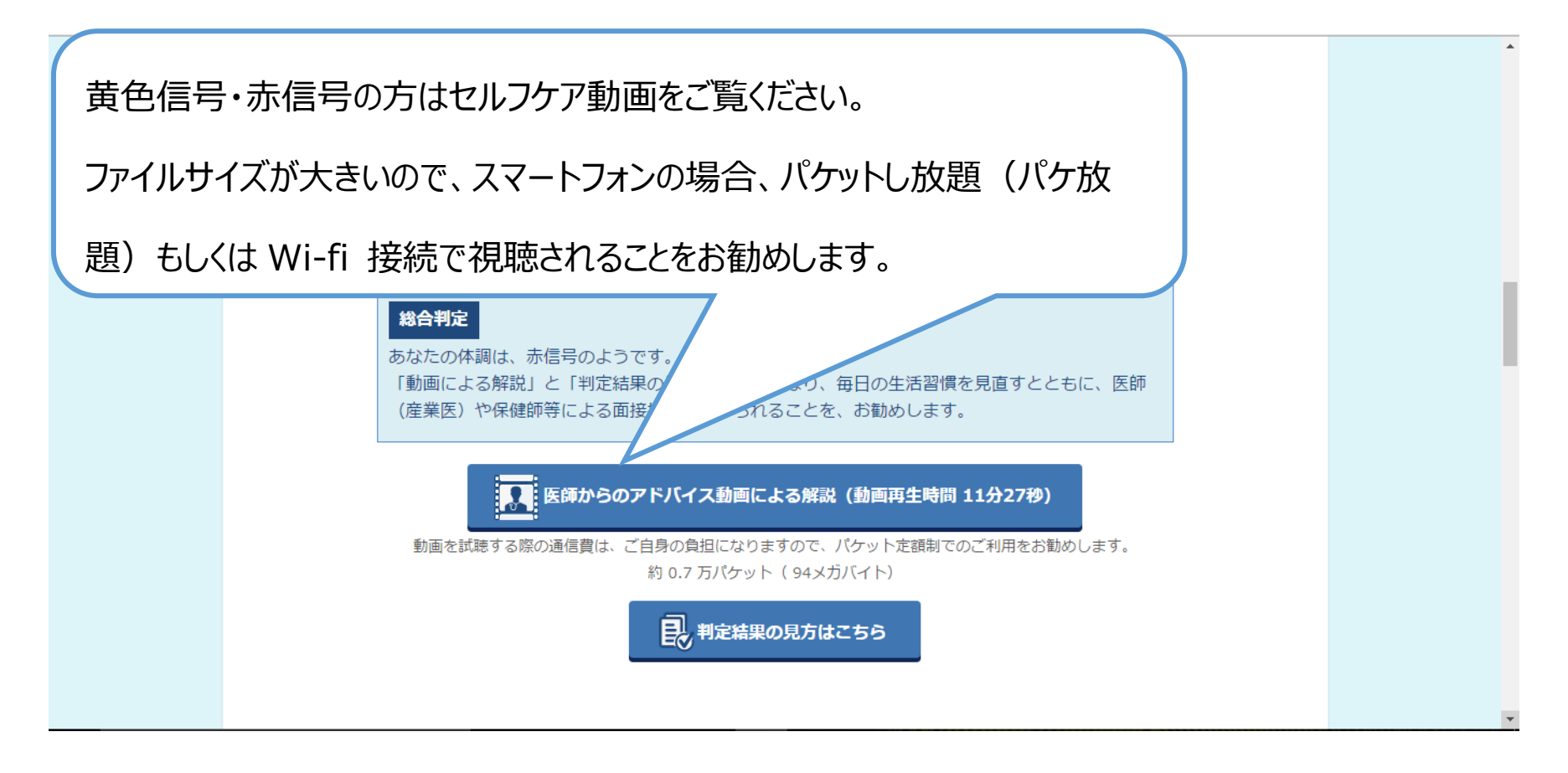

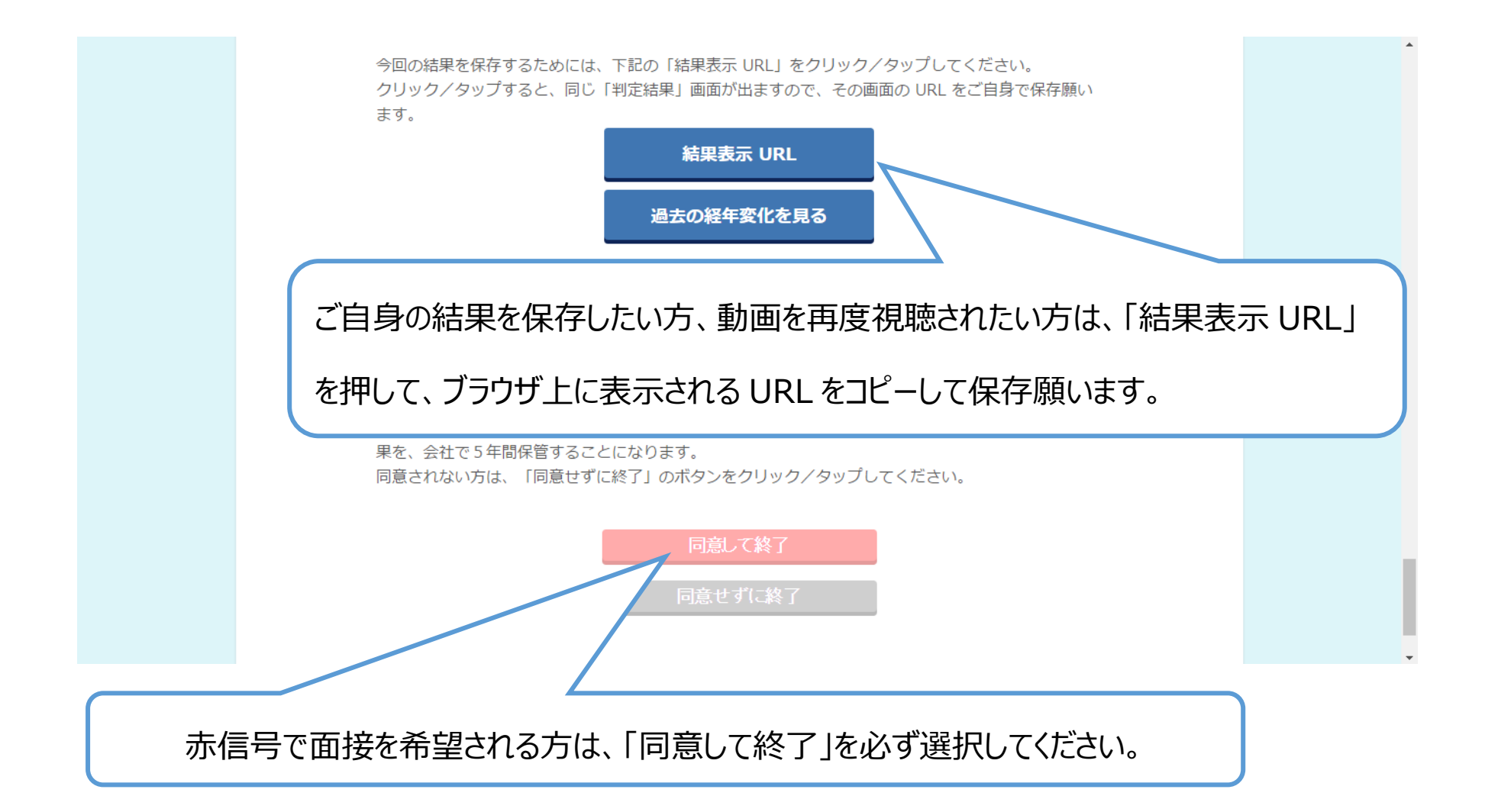

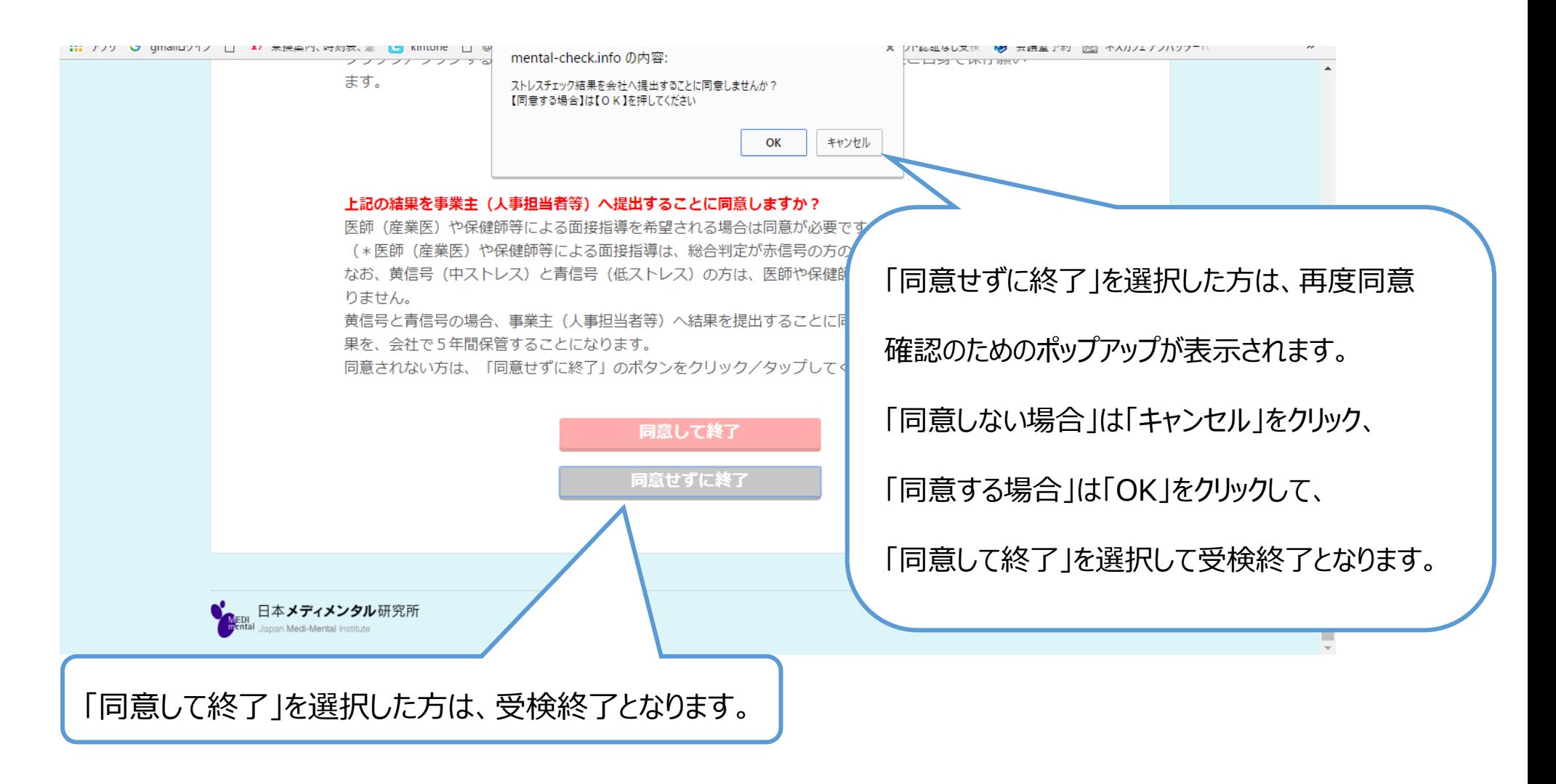

## **7.面接の申し込みをする(赤信号:高ストレス者のみ)**

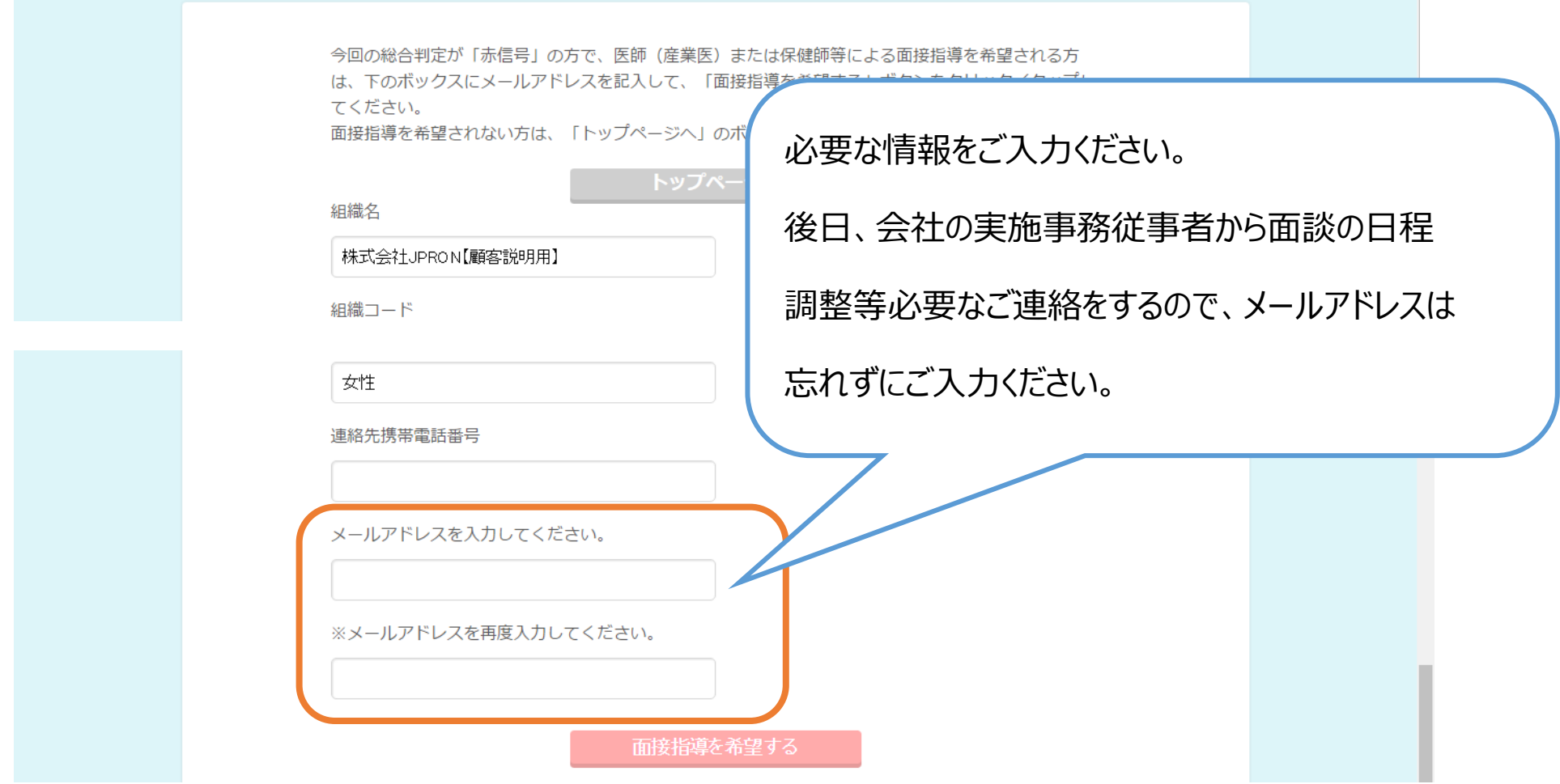

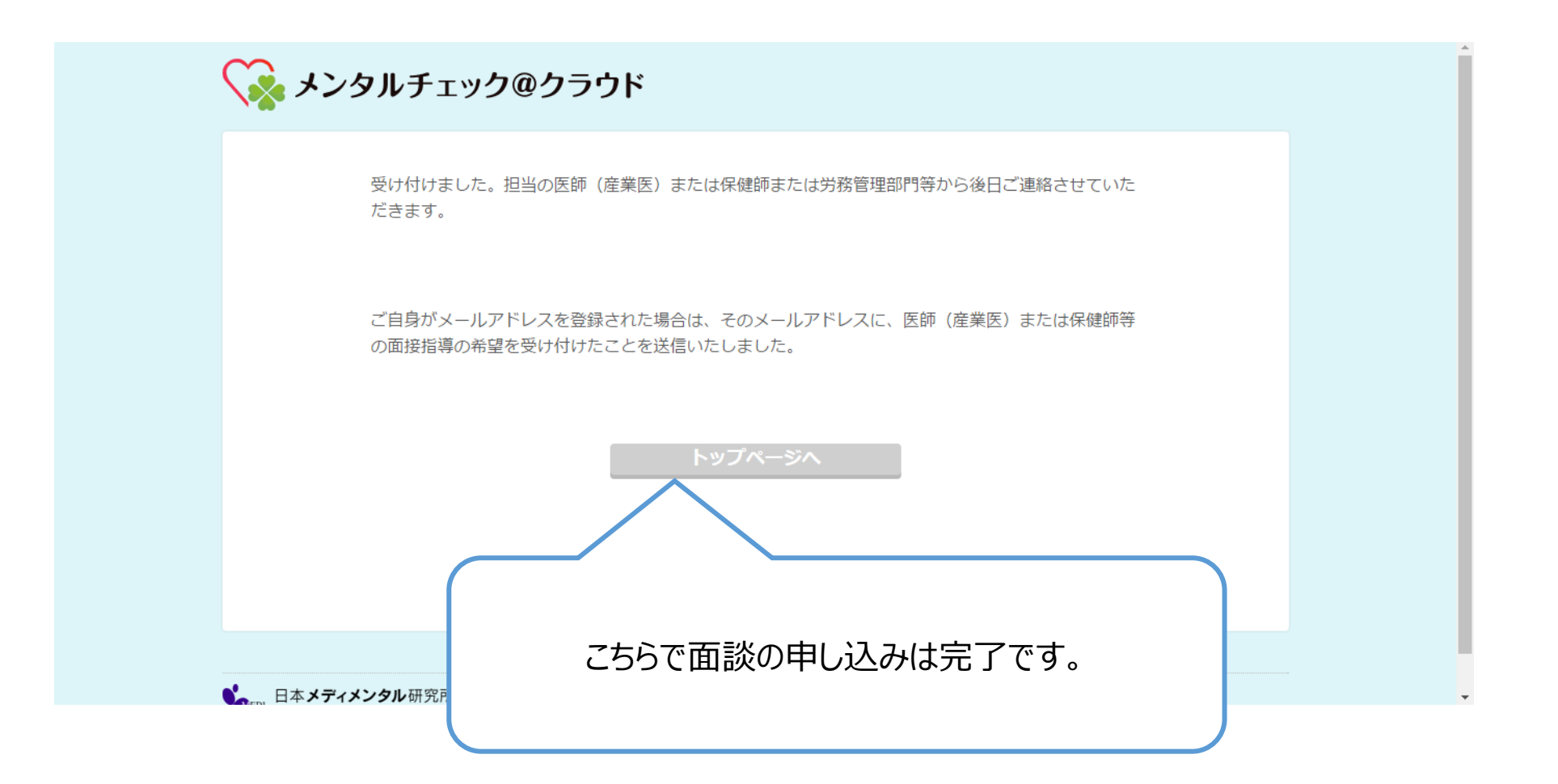